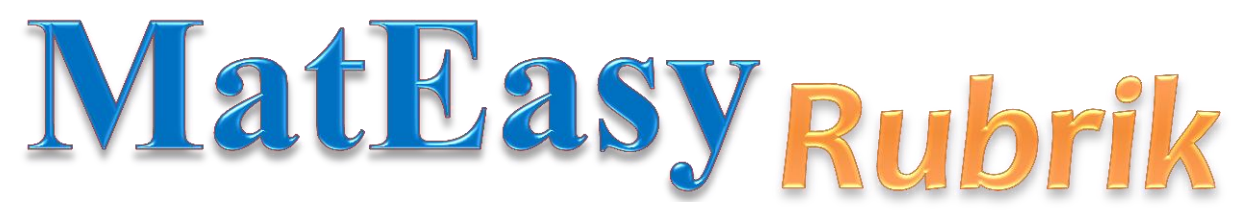

Vers. 7.0 - 2016 Foglio di calcolo per la correzione della prova di matematica del liceo scientifico

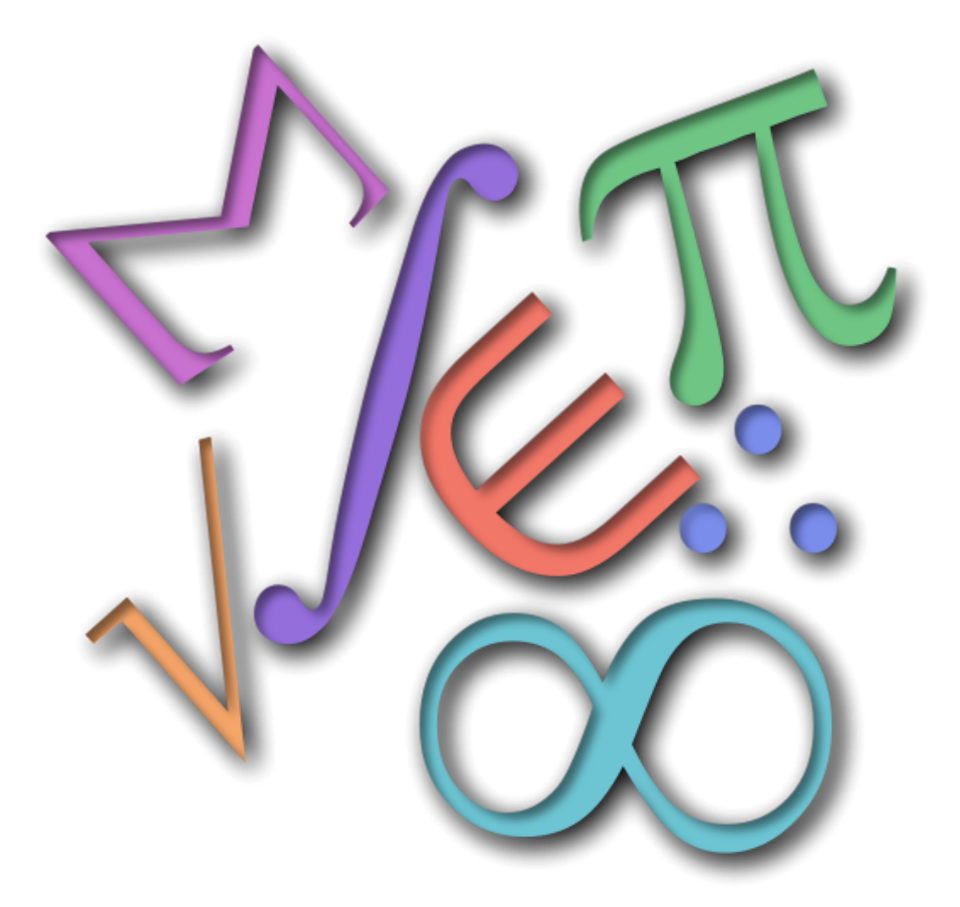

Maiorino Software

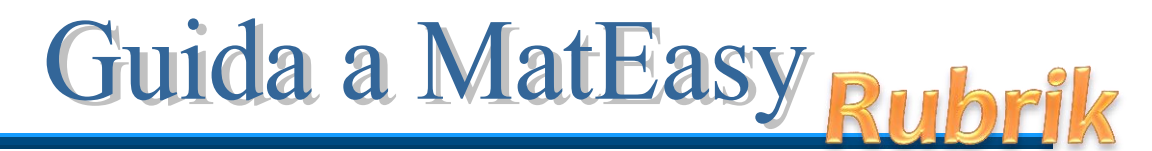

Versione 7.0

#### Premessa

MatEasy facilita la correzione della prova d'esame di matematica del liceo scientifico, aiutando a mantenere un criterio unico e oggettivo nell'assegnazione del voto.

La cartella di Excel contiene, di default, le seguenti schede: *Classe*, *Criteri*, *1*, *Riepilogo*, *Doc15*, come si vede in figura:

Classe Criteri 1 Riepilogo Doc15 2

La scheda *Classe* contiene i nominativi degli studenti e i dati che appariranno sulla griglia di correzione. Nella scheda *Criteri* si ritrovano i parametri che determinano il voto del compito. La scheda *1* è la vera e propria griglia di correzione del compito dell'allievo selezionato. La scheda *Riepilogo* è un quadro riassuntivo degli esercizi svolti da ciascun candidato e del voto conseguito; riporta anche la statistica degli esercizi scelti dai candidati. *Doc15* è la pagina da stampare e allegare al documento del 15 maggio o al verbale d'esame, che riporta i criteri usati per la correzione della prova.

Di seguito vengono descritte in dettaglio le singole schede e i passi da seguire. E' tutto molto semplice e si comincia a correggere in 3 mosse:

- 1. immissione dei nominativi degli studenti
- 2. controllo dei criteri con eventuali modifiche
- 3. inizio della correzione

# La scheda *Classe*

Il primo passo da fare è immettere i nominativi dei candidati. Per fare questo, basta cancellare i nominativi presenti (che sono stati inseriti a titolo di esempio) e scrivere i nomi degli allievi della classe da esaminare.

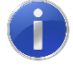

Nel caso le classi siano due, usare un file di Excel per ogni classe. I nomi degli allievi possono essere copiati da un'altra tabella e incollati in questa.

L'immagine seguente mostra un esempio di foglio compilato.

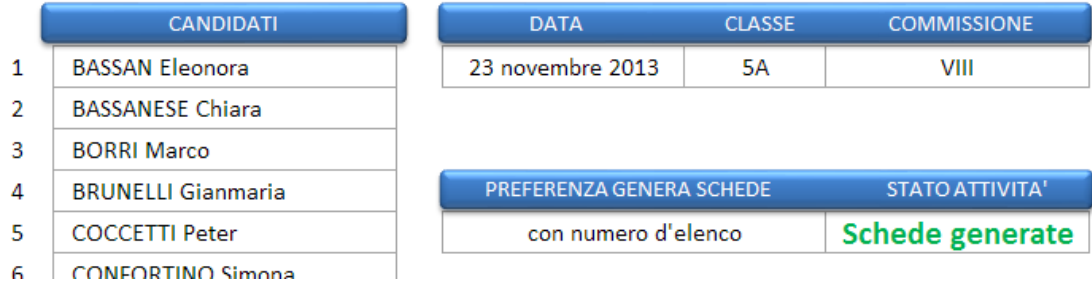

La data va immessa digitando il numero del giorno / numero del mese : ad esempio 23/11 per 23 novembre 2013 (viene preso automaticamente l'anno in corso).

Occorre inserire nella cella F3 il numero della commissione e nella cella E3 il nome della classe. Questi dati appariranno sulla griglia di correzione:

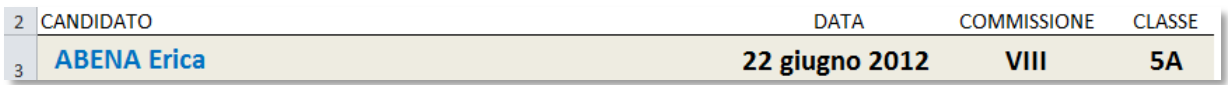

Il numero dei candidati in elenco viene determinato autonomamente dal foglio di calcolo.

Le schede possono essere nominate con il nome dell'allievo per una più rapida individuazione.

Prima di generare le schede di correzione per ogni candidato, si può scegliere il modo in cui si vuole che le schede stesse siano nominate. Nella tendina riportata di seguito:

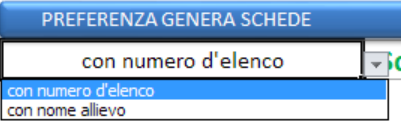

scegliere la voce "*con numero d'elenco*" per avere le schede numerate come nella figura che segue:

**Classe** Criteri 1 2 3 4 5 6 7 8 9 10 Riepilo

oppure scegliere la voce "*con nome allievo*" per avere le schede nominate come nella figura che segue:

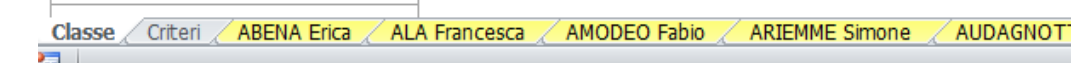

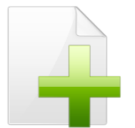

*La scelta può essere effettuata anche dopo la generazione delle schede! Basta selezionare il nuovo valore nella tendina e ricliccare sul pulsante di generazione schede*.

Le schede di correzione hanno la linguetta colorata per distinguerle dalle altre.

*Pro e contro*: il primo modo ha il vantaggio di presentare l'insieme delle schede in un formato più compatto, ma lo svantaggio di dover controllare il numero d'elenco per risalire alla scheda dell'allievo; il secondo modo rende immediata l'individuazione della scheda dell'allievo, ma occorre scorrere le schede per arrivare a quella desiderata o alla scheda Riepilogo. In questo secondo caso è utile fare uso dei tasti FILM Classe spostarsi tra le schede e per arrivare rapidamente al fondo dell'insieme delle schede.

A questo punto, cliccando sul pulsante seguente,

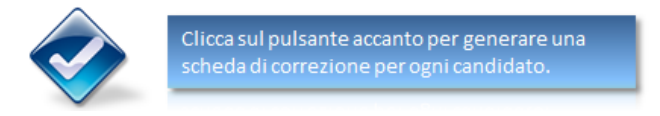

vengono create automaticamente tante schede di correzione quanti sono i candidati. Dopo la generazione delle schede appare la scritta:

> STATO ATTIVITA' **Schede generate**

Gli altri pulsanti presenti nel foglio "Classe" servono a:

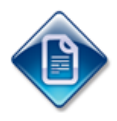

richiamare questa guida per una consultazione in caso di difficoltà

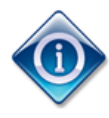

aprire la finestra di informazioni sulla versione del programma, la licenza d'uso e note dell'autore.

# La scheda *Criteri*

Il secondo passo da fare è controllare, modificare e integrare la scheda *Criteri*. La scheda si presenta come in figura:

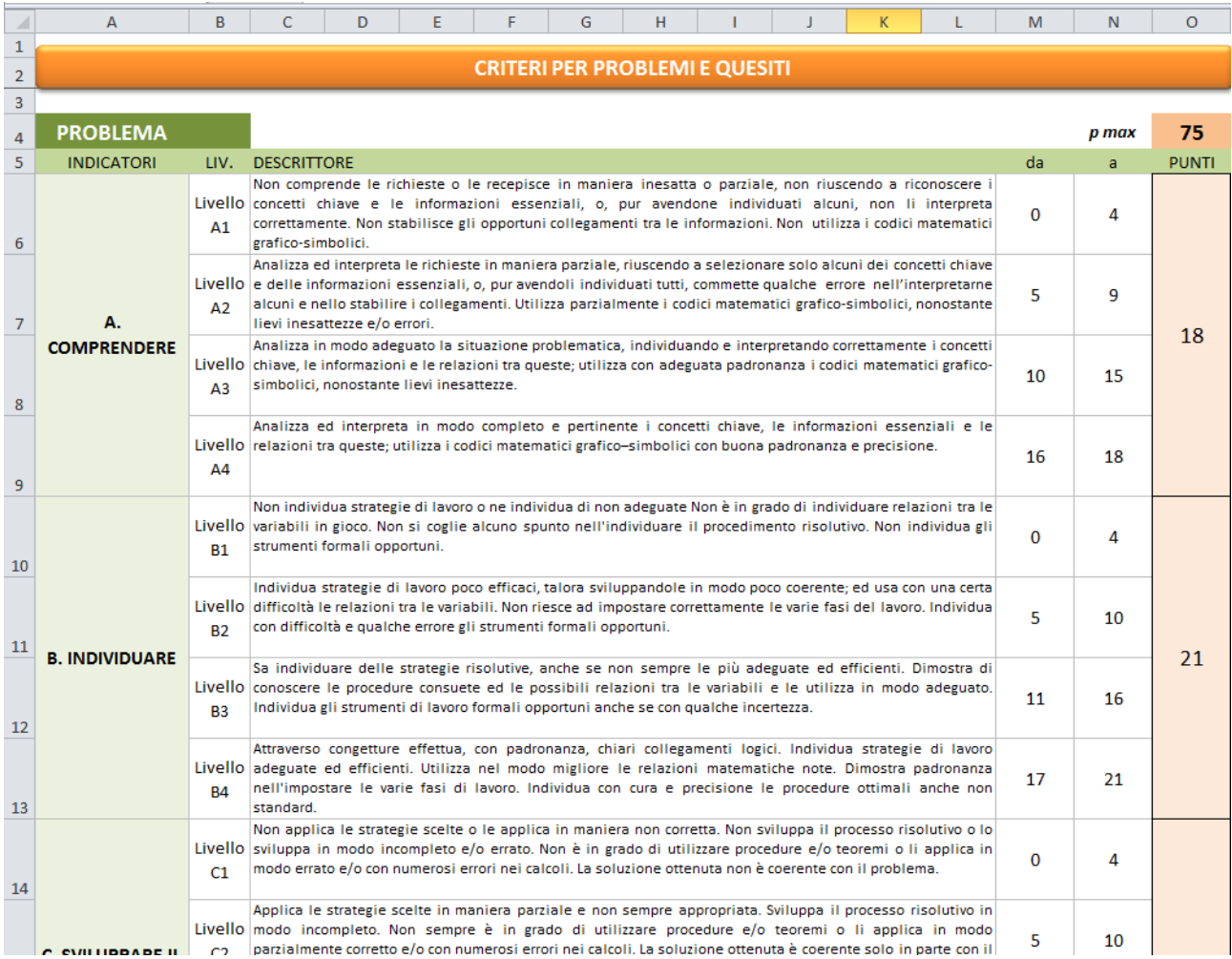

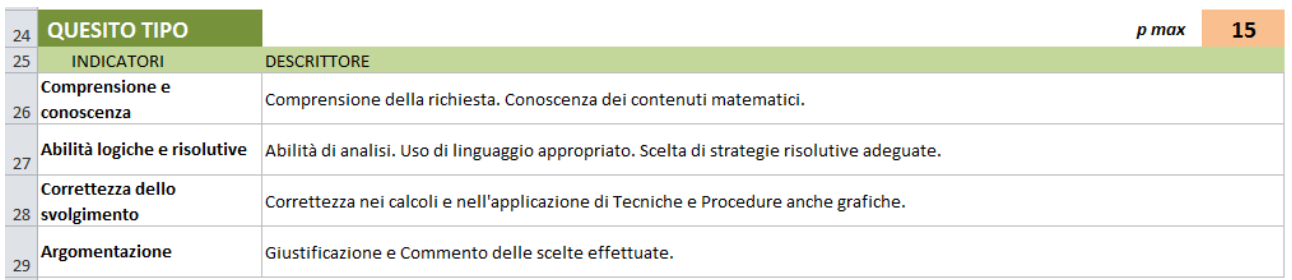

La scheda contiene i criteri di correzione dei problemi e dei quesiti, quindi per il problema e per i quesiti compaiono gli indicatori e i descrittori (nonché i punti), come indicato in figura per il problema.

La scheda criteri contempla 4 indicatori per ogni problema e 4 livelli per ciascun indicatore.

Per i quesiti non sono previsti livelli ma punteggi per ogni indicatore. Indicatori e descrittori, nonché i punteggi relativi sono desunti dalla griglia di correzione fornita dal Ministero. I punteggi massimi per i quesiti (per ogni indicatore) sono riportati nella seguente tabella:

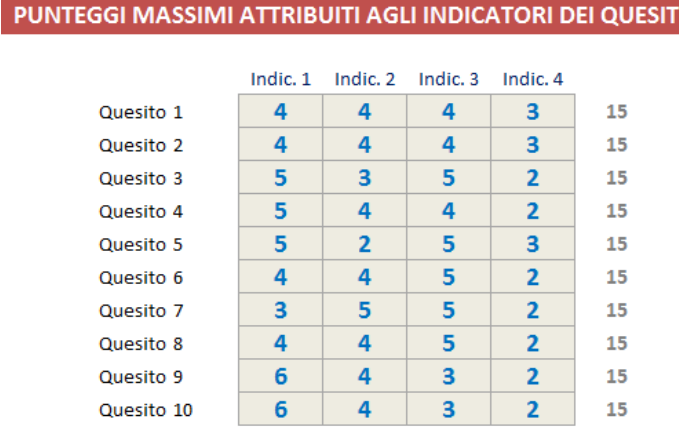

**Quali sono i parametri modificabili?** Mateasy Rubrik si rifà alla griglia di correzione ministeriale pertanto le voci e i punti sono ripresi pari pari dalla Rubrica fornita insieme con la prova. Le voci di indicatori e descrittori e i punteggi sono quindi modificabili per adattarli agli eventuali cambiamenti proposti dal Ministero.

La sufficienza (10/15), di norma, viene assegnata con il 50% del punteggio massimo previsto.

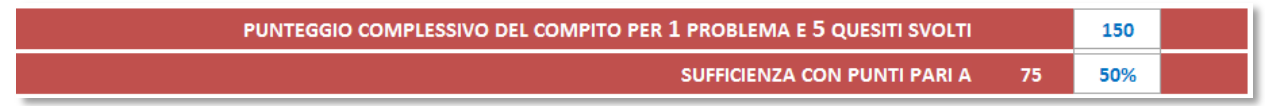

E' possibile cambiare la percentuale scegliendola dalla tendina:

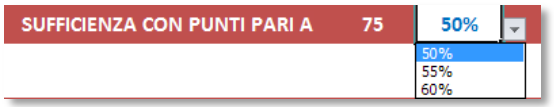

**Titolo problemi e quesiti**. Per maggior chiarezza nella correzione dei quesiti e dei problemi, è possibile assegnare un nome a ogni esercizio, così che questo appaia nella griglia di correzione. I titoli vanno riportati nella sezione dedicata, come indicato nella figura seguente:

#### **TITOLI DEI PROBLEMI E DEI QUESITI**

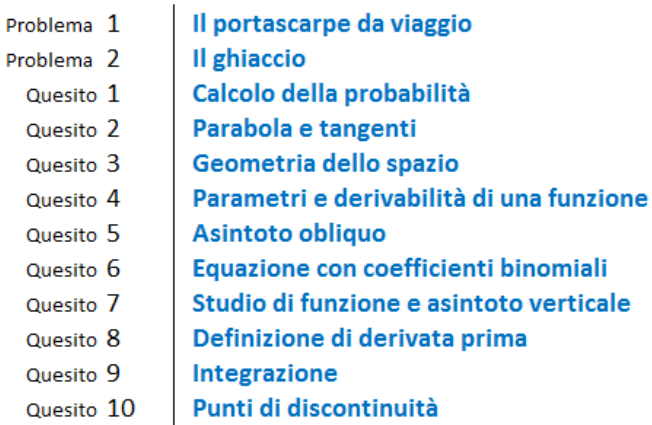

**Calcolo del voto**. La tabella successiva riporta la procedura di calcolo del voto in funzione del punteggio raggiunto dallo studente. La funzione utilizzata è una parabola. Il voto massimo e il voto per la sufficienza sono stabiliti dalla norma. Si ritiene di adottare un voto minimo diverso da zero e la logica è la seguente: nella scala in decimi si suole generalmente assegnare il voto 2 a compito non svolto; 2/10 è pari al 20% della scala, di conseguenza il 20% della scala in quindicesimi è pari a 3.

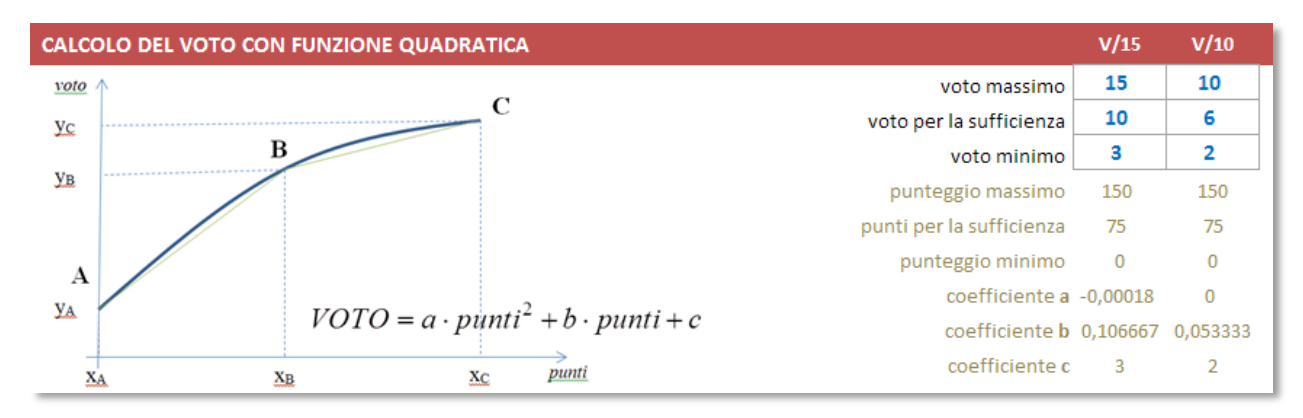

Si è liberi, comunque, di modificare tale voto minimo digitando un altro numero nella casella preposta (ossia al posto del 3 azzurro nella figura precedente). Il foglio elettronico provvede a calcolare anche il voto equivalente nella scala decimale.

*Nota: per avere maggiori informazioni sulla formula di calcolo del voto, leggere la guida "MatEasy – Teoria e criteri".*

**Arrotondamento**. La griglia di correzione determina una proposta di voto con un numero che presenta 2 cifre dopo la virgola. Il voto finale del compito deve essere un intero, pertanto è necessario arrotondare il risultato. Il criterio di arrotondamento viene scelto in questa tabella:

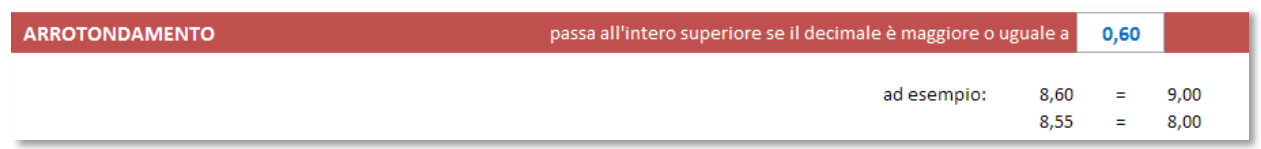

Cliccando sulla cella a fondo azzurro si apre una tendina in cui scegliere il criterio di arrotondamento.

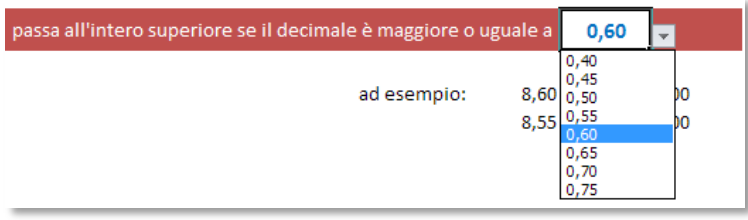

**Visualizza/nascondi voto in decimi**. E' stata aggiunta la possibilità di scegliere se visualizzare o meno il voto in decimi sulla scheda di correzione del candidato e di conseguenza sulla scheda stampata, ossia la seconda riga presente nell'immagine successiva:

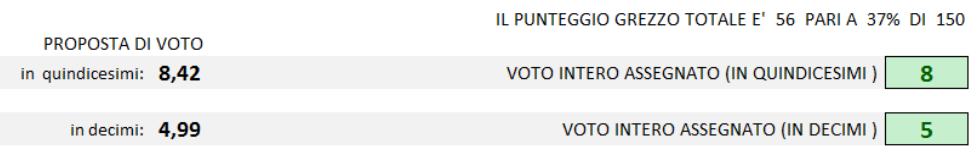

Per attivare o disattivare la visualizzazione di questa riga basta cliccare sul tasto azzurro presente alla riga 84 della scheda "*Criteri*" (*vedi immagine successiva*); la scritta ON oppure OFF vi indicherà se la riga è attiva o disattiva.

PREFERENZA DI VISUALIZZAZIONE E STAMPA

Visualizza/Nascondivoto in decimi

ON

# La scheda di correzione del compito

A questo punto si è pronti per correggere la verifica.

Si riportano delle indicazioni per la scheda del candidato, che ovviamente valgono per tutte le schede simili.

Sono state bloccate allo scorrimento le prime 5 righe in modo da lasciare sempre visibili il nome del candidato e il grafico indicato in figura:

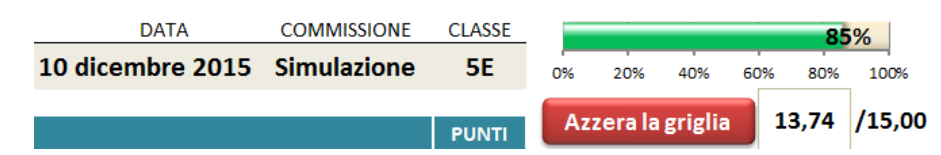

Oltre al grafico è sempre visibile il voto, in quindicesimi o in decimi, raggiunto dal candidato in quel momento, man mano che si corregge la prova. E' possibile scegliere il tipo di voto da visualizzare (intero o con decimali, in scala 10 o in scala 15) selezionando la scelta nella tendina:

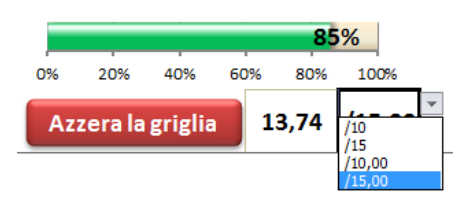

Vediamo la correzione del **problema**. Innanzitutto scegliere il numero del problema; di conseguenza apparirà il titolo del problema (*se è stato inserito nella scheda Criteri*). Successivamente, per ogni indicatore, va scelto il livello (*i livelli sono 4*); le tendine sono operative solo dopo aver scelto il numero del problema; la descrizione relativa al livello selezionato appare di conseguenza.

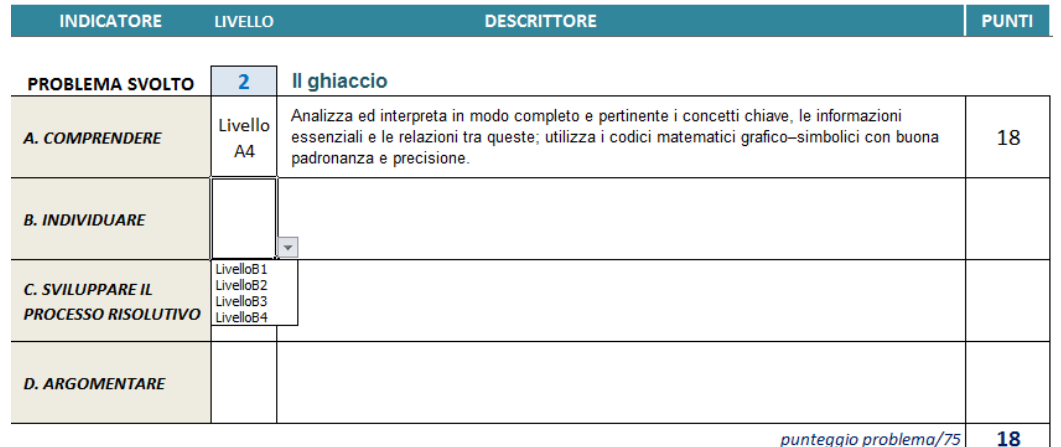

Il passo successivo consiste nello scegliere il punteggio da assegnare.

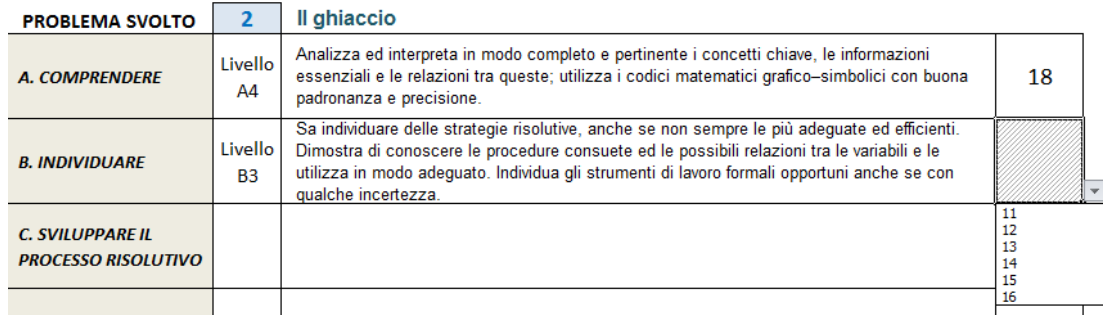

Il punteggio va selezionato in una tendina "context sensitive", ossia che propone solo i punteggi disponibili per il livello selezionato (*così come previsto nella scheda Criteri*). Nel caso in cui si decida di cambiare livello, il programma segnalerà, con il numero rosso su fondo grigio, che il punteggio previsto in precedenza non è più corretto e sarà

necessario correggerlo manualmente.

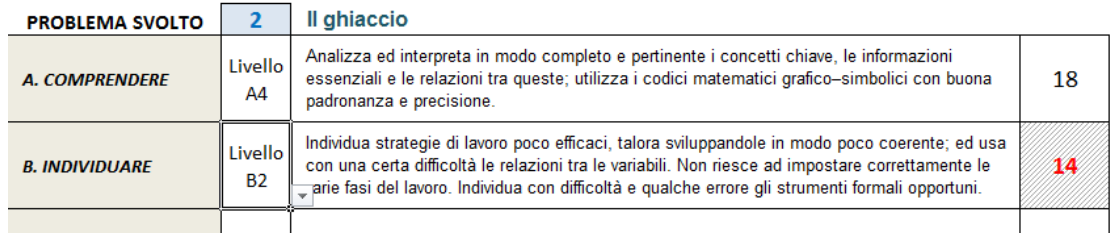

Correzione dei **quesiti**.

Il primo passo è scegliere il numero del quesito:

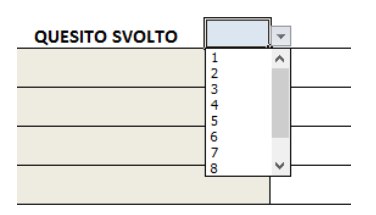

Di conseguenza verranno riempiti i campi degli indicatori e dei descrittori. Sarà necessario solo scegliere il punteggio adeguato tra quelli proposti nelle tendine "context sensitive"; il punteggio proposto dipende dai valori presenti in tabella nella scheda Criteri.

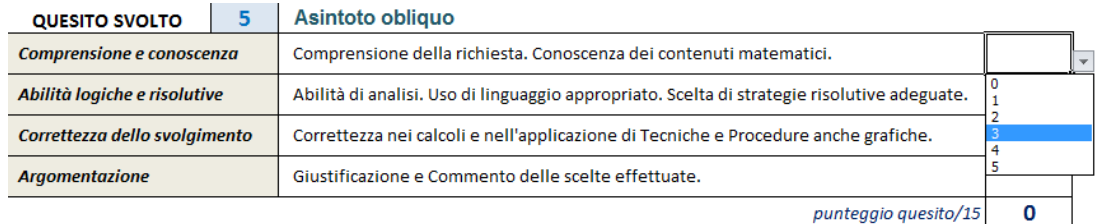

Al fondo della griglia di correzione appaiono le seguenti informazioni:

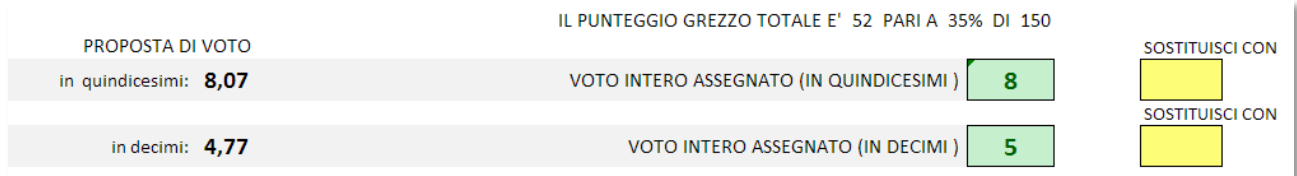

Il voto intero viene determinato in base alle scelte sull'arrotondamento; nel caso si desideri un arrotondamento diverso per un determinato compito, si può scegliere il voto nella tendina a discesa su fondo giallo: il voto assegnato verrà sostituito. Per ritornare al voto precedente, basta cancellare con il tasto Canc il numero nella casella a fondo giallo "Sostituisci con". Per evidenziare che il voto assegnato è stato modificato e che non segue il criterio generale di arrotondamento, viene cambiato il colore del testo e dello sfondo del "Voto intero assegnato".

A questo punto si può passare alla scheda successiva.

## **Utilità**

**Resettare la griglia**. Può capitare di avere l'esigenza di ripulire la griglia di correzione dai dati precedentemente inseriti; in questo caso basta cliccare sul pulsante rosso "Azzera la griglia". *Attenzione*: **l'operazione eseguita non può essere annulla**.

**Indicazione del livello raggiunto**. Sulla scheda di correzione appare il grafico (in figura) che visualizza in modo immediato la percentuale di punteggio raggiunto man mano che la verifica viene corretta. Inoltre viene visualizzato il voto raggiunto, in quindicesimi e in decimi, fino a quel punto della correzione.

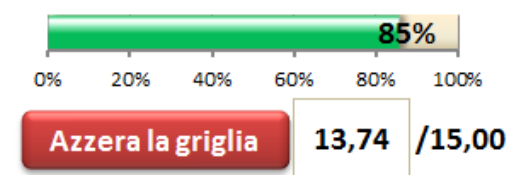

# La scheda *Riepilogo*

La scheda *Riepilogo* riporta, in un'unica videata, le scelte effettuate (*problema e quesiti*) da ciascun candidato con i relativi punteggi e il voto riportato.

*In sintesi*: nell'intestazione dei problemi e dei quesiti viene riportato, tra parentesi quadre, il punteggio massimo assegnato a ciascuno. La tendina di scelta del voto da visualizzare attiva automaticamente l'aggiornamento del Riepilogo dopo aver scelto il tipo di voto. Vengono visualizzati i voti e attivati i nomi (da grigio a nero) solo per i candidati di cui si è corretta la prova. Al fondo del Riepilogo viene riportata la percentuale di successo di ciascun esercizio. Sulla pagina vengono riportate altre informazioni relative alla prova, come il nome della commissione, la data della prova, il tipo di votazione (in decimi o in quindicesimi) scelta nella stampa.

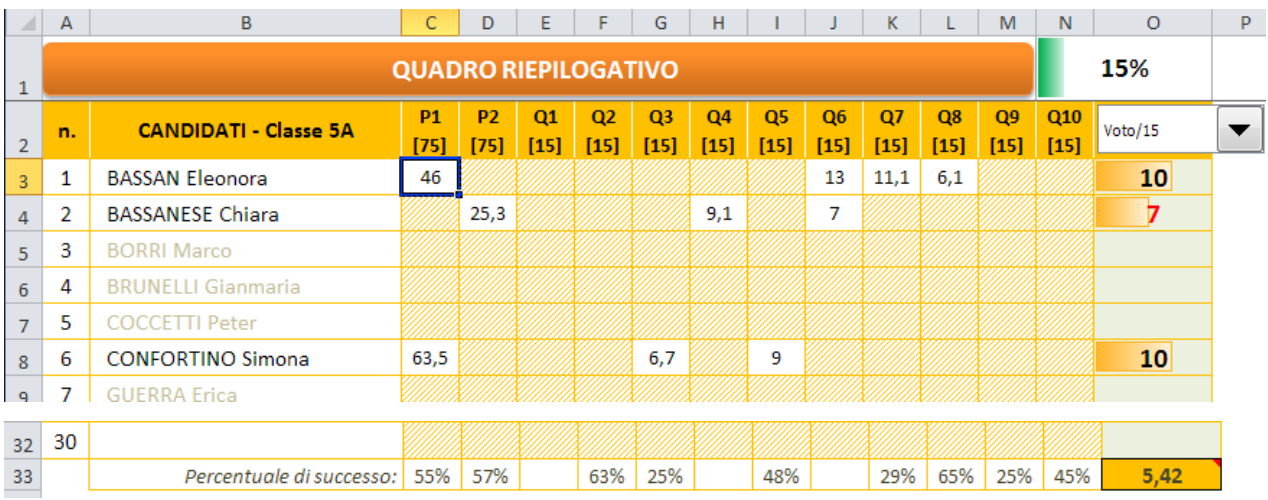

Il voto può essere riportato in decimi o in quindicesimi; inoltre può essere riportato il voto intero o il voto con due decimali, scegliendo una delle seguenti voci nella tendina preposta:

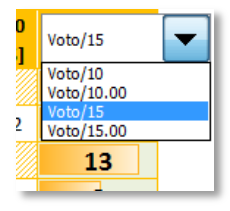

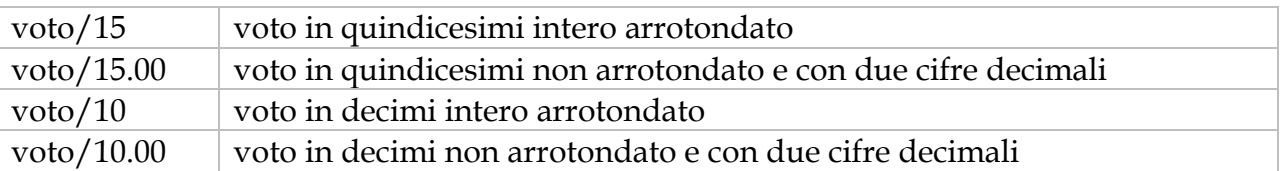

E' presente, inoltre, una tabella riassuntiva indicante il numero di scelte per ogni quesito e per ogni problema.

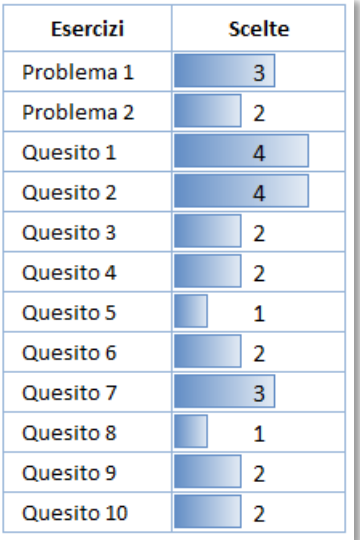

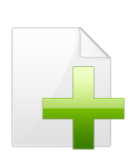

*Nota*: la versione di MatEasy per Excel 2010 e 2007 visualizza nelle celle, oltre ai numeri, un istogramma che rende più immediata l'individuazione delle preferenze dei candidati.

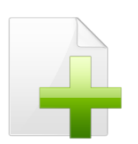

*Nota*: il quadro riassuntivo si aggiorna automaticamente tutte le volte che si seleziona la scheda Riepilogo.

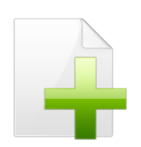

*Nota*: la percentuale che appare accanto al titolo indica a che punto si è con la correzione delle prove; questa percentuale si aggiorna man mano che vengono corrette nuove prove. I voti insufficienti appaiono in rosso.

La stampa del quadro riassuntivo è già stata predisposta per contenere l'intera griglia delle scelte di ogni singolo candidato con relativo voto, e la tabella riassuntiva del numero di scelte per ogni esercizio.

# Ulteriori informazioni

**Generazione schede**. Il tasto "Genera schede" crea le schede solo se non sono già state precedentemente generate, ossia se non compare la scritta "Schede generate". L'eventuale successiva pressione del tasto (anche a schede generate) consente di rinominare le schede di correzione con numeri o nomi degli allievi, così come indicato nel paragrafo relativo alla scheda *Classe*. Nel caso in cui si voglia riusare la cartella di Excel precedentemente compilata per un'altra classe, è necessario eliminare tutte le schede di correzione, TRANNE UNA, e cancellare la scritta "Schede generate".

Prima di rigenerare le schede si consiglia di resettare i dati della scheda di correzione.

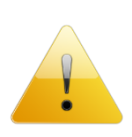

**Protezione delle schede**. Le schede e le griglie di correzione sono protette da accidentali cancellazioni di formule o inserimenti non dovuti, pertanto consentono di modificare solo le celle previste per l'inserimento.

**Compatibilità con le versioni di Excel**. *MatEasy* è stato realizzato con Excel 2010 per Windows, ma è compatibile anche con le versioni 2007 e 2003. **Non si garantisce la compatibilità con versioni precedenti o con altri sistemi operativi**.

Il file contiene delle macro. Consultare il sito per le istruzioni su come abilitare le macro.

# La stampa della griglia di correzione

La griglia di correzione è già predisposta per stare su una pagina A4. A correzione eseguita, è sufficiente inviare in stampa la pagina. La griglia di correzione, compilata e stampata, si allega al compito corretto.

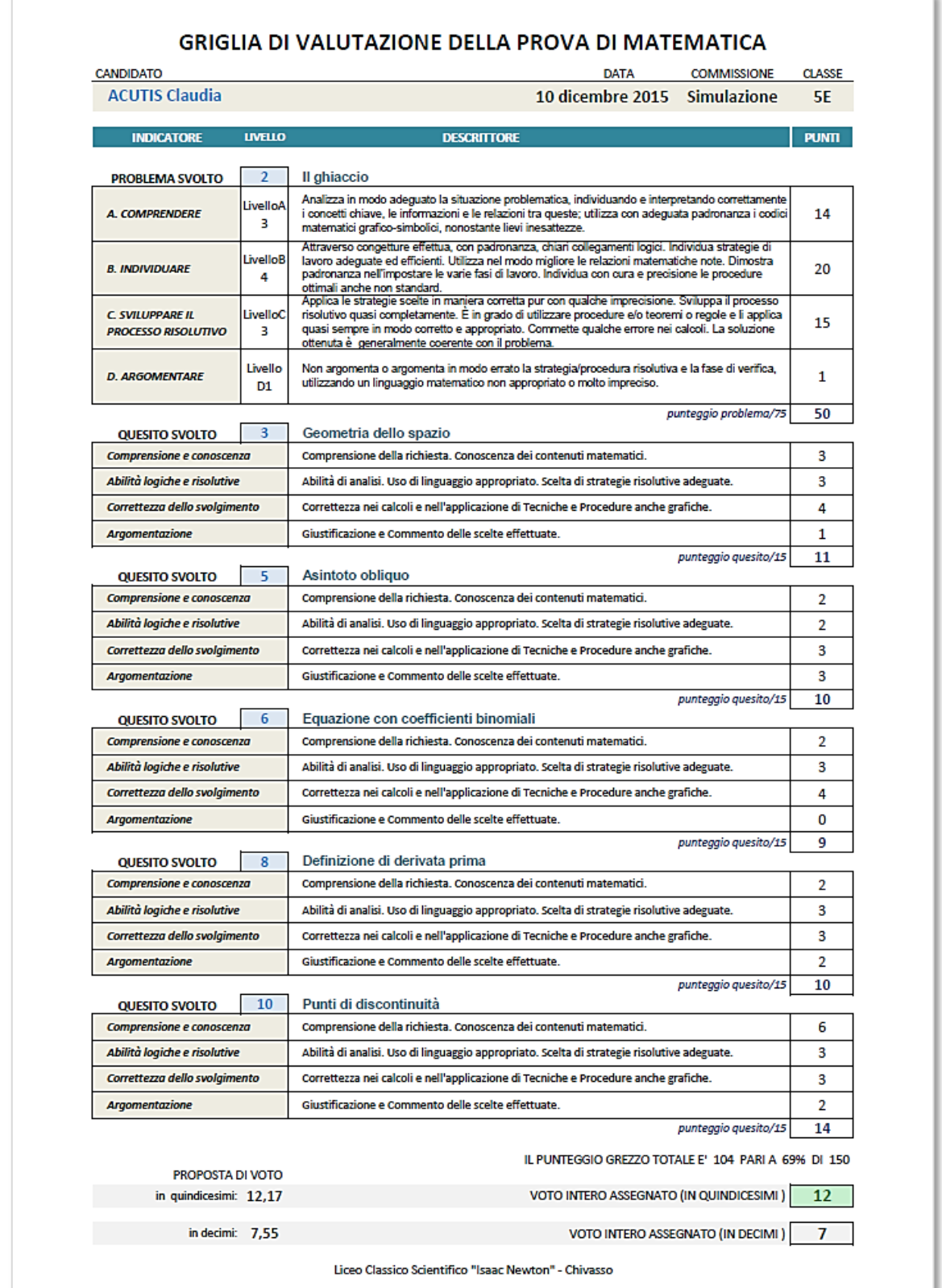

## La scheda *Doc15*

La scheda *Doc15* riporta i criteri adottati nella correzione della prova. E' stata estratta dalla rubrica presentata dal Ministero. La pagina è pronta per essere stampata e allegata al Documento del 15 maggio o al verbale d'esame, in quanto riporta i criteri adottati per la correzione della prova.

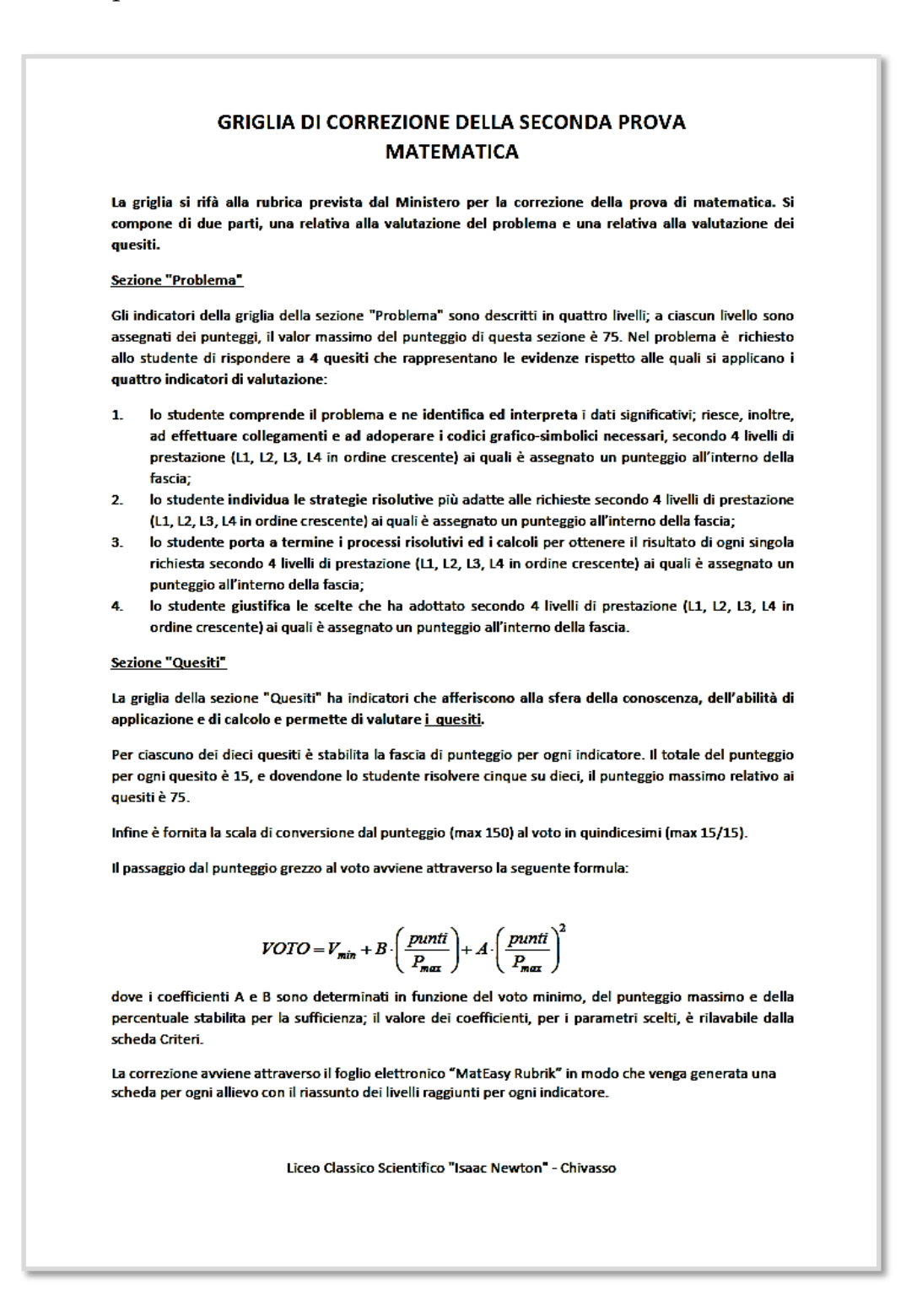

## Personalizzazione delle stampe

Le griglie di correzione, il riepilogo e la stampa dei criteri riportano al fondo della pagina il nome del docente o il nome della scuola che ha in uso il programma. Questo nominativo può essere modificato, ma solo richiedendo all'autore il codice per la personalizzazione, compilando il form presente sul sito.

La registrazione è **gratuita**, così come il programma, ed ha il solo scopo di creare una mappa di diffusione del prodotto.

Con la registrazione riceverete un file contenente le informazioni di personalizzazione.

Cliccate sul tasto "Personalizza" (*vedi immagine*) e il programma vi chiederà di individuare il file di testo

"CodicePersonale.txt" e vi proporrà la sostituzione del nome attuale con il vostro. Confermate e il gioco è fatto. **Salvate MatEasy** con le nuove impostazioni.

## L'autore

Autore di questa procedura automatizzata per la correzione del compito d'esame è **Vincenzo Maiorino**, docente di matematica e fisica.

Per informazioni, chiarimenti e/o suggerimenti è a disposizione la casella di posta elettronica *[emaiorino@yahoo.it](mailto:emaiorino@yahoo.it)* o l'area commenti sul sito [www.maiorino.jimdo.com.](http://www.maiorino.jimdo.com/)

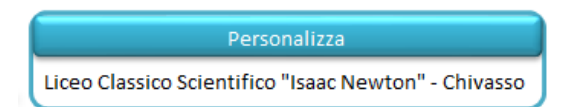

Maiorino Software 16